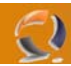

# **MIGRAZIONE MAILBOX IN EXCHANGE 2003 SERVER**

You can only migrate mailboxes from the source server if the source server is not part of the same Exchange 2003 organization as the server that is running the Migration Wizard.

What is the difference between Intraorganizational- and Interorganizational Migration?

**Intraorganizational migration:** The mailboxes will be migrated between Exchange Servers in ONE Exchange Organization.

**Interorganizational migration:** The mailboxes will be migrated between Exchange Servers in DIFFERENT Exchange Organizations.

You can start the Migration Wizard by clicking Start – Microsoft Exchange – Deployment – Migration Wizard (MAILMIG.EXE).

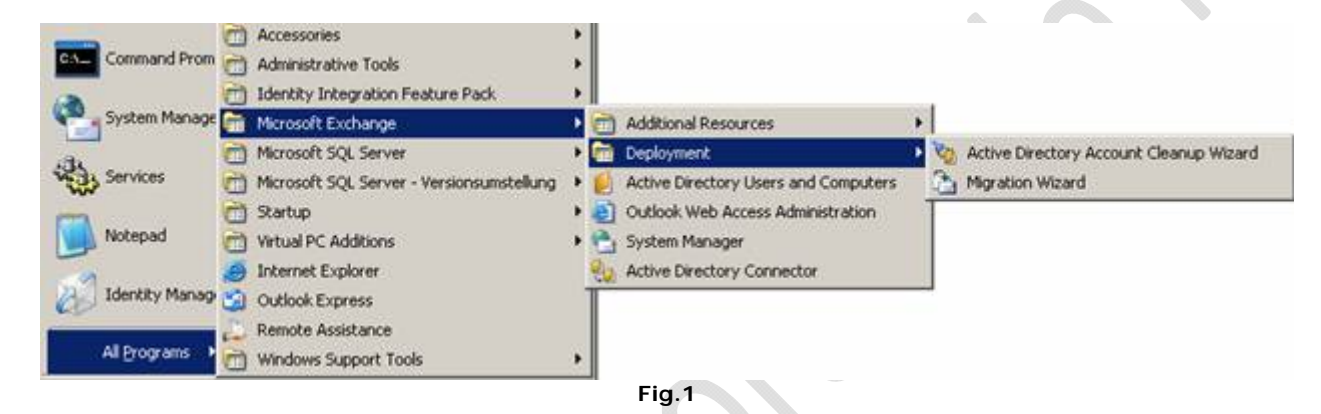

Follow the **Wizards instructions**.

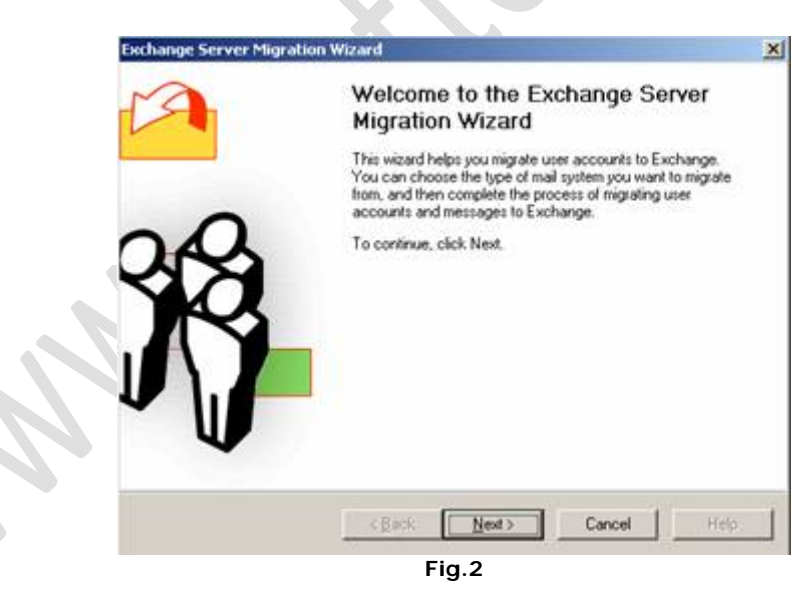

Select the **type of migration**…

h

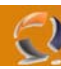

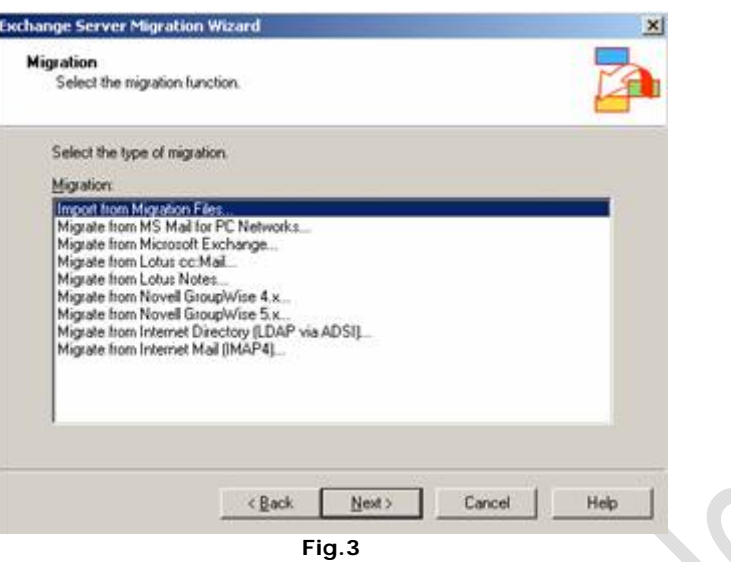

The Migration Wizard supports the migration from several different mail systems. I will give you a short explanation about the supported systems:

### PC Networks

Use this option to migrate Microsoft Mail for PC Networks users, mail, and schedule data directly from your Microsoft Mail post office.

#### Lotus cc:Mail

Use this option to migrate Lotus cc:Mail user mailboxes, messages, message drafts, attachments, folders, personal mail lists, and bulletin boards directly from your cc:Mail post office.

# Lotus Notes

Use this option to migrate users, mail, and schedule information from your Lotus Notes or Domino server.

۰

Novell GroupWise 4.x/5.x

Use this option to migrate users, mail, and schedule information from your Novell GroupWise 4.x post office.

# We choose **Microsoft Exchange** ….

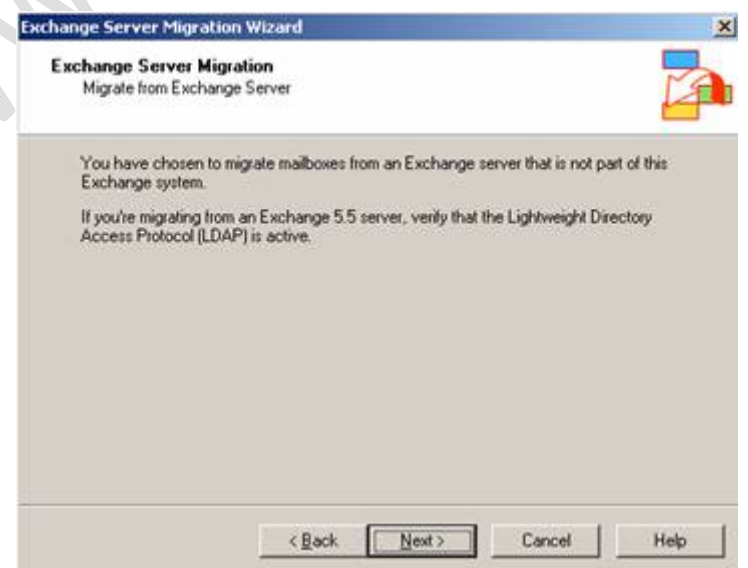

**Fig.4**

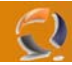

Use the following screen to confirm that you want to migrate from an Exchange 2000 or later organization or an Exchange 5.5 site, and to confirm that your servers are ready for migration. The server from which you want to migrate is called the "source server." You can only migrate mailboxes from the source server if the source server is not part of the same Exchange 2003 organization as the server that is running the Migration Wizard.

Before starting migration, verify the following on the source server:

- Exchange services are running
- If the source server is an Exchange 5.5 server, be sure Lightweight Directory Access Protocol (LDAP) is active

Select the computer to which the data should be migrated

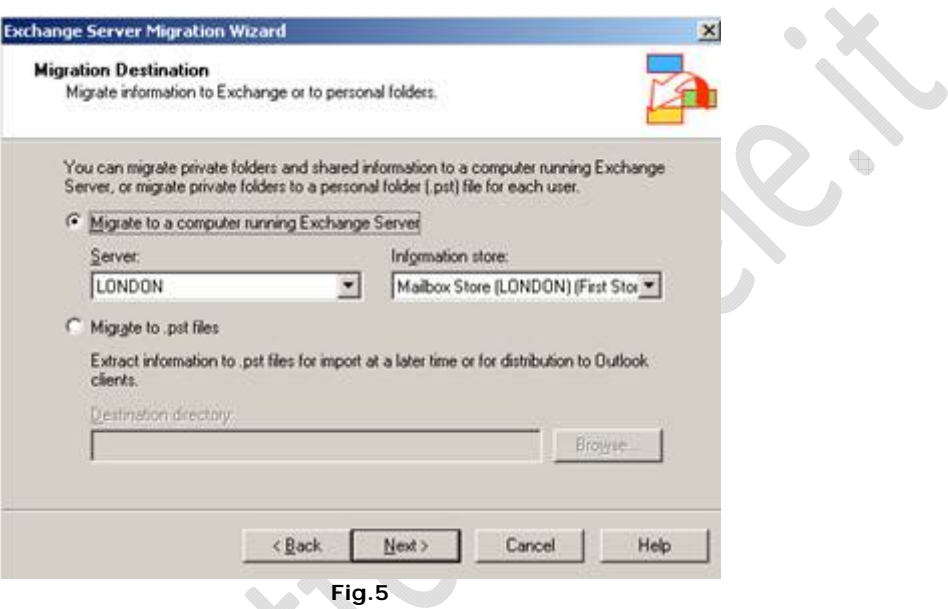

Specify from which server the migration should start. It is necessary to specify an Administrator account and the password to access the source server.

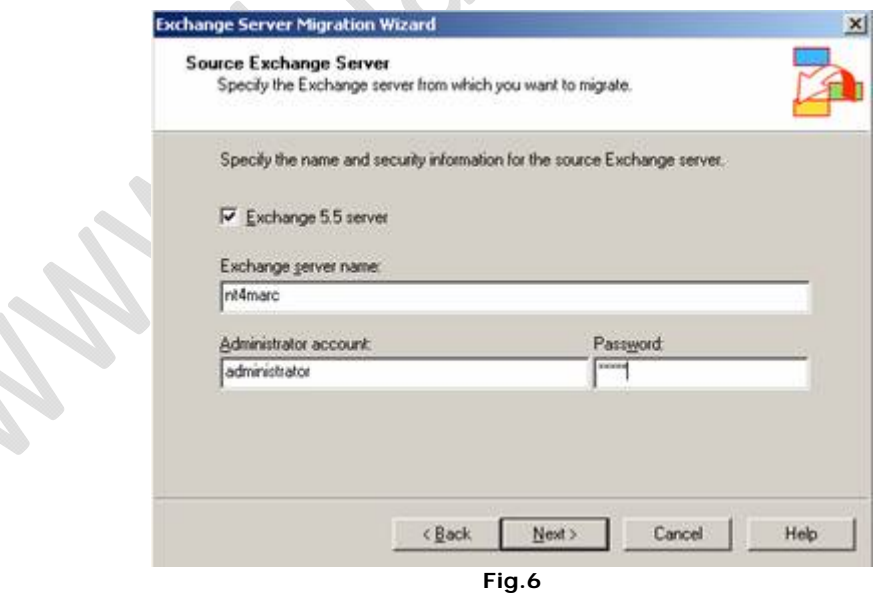

You can choose the information you want to migrate. It is possible to filter by messages within a date range and to filter messages with specific subjects.

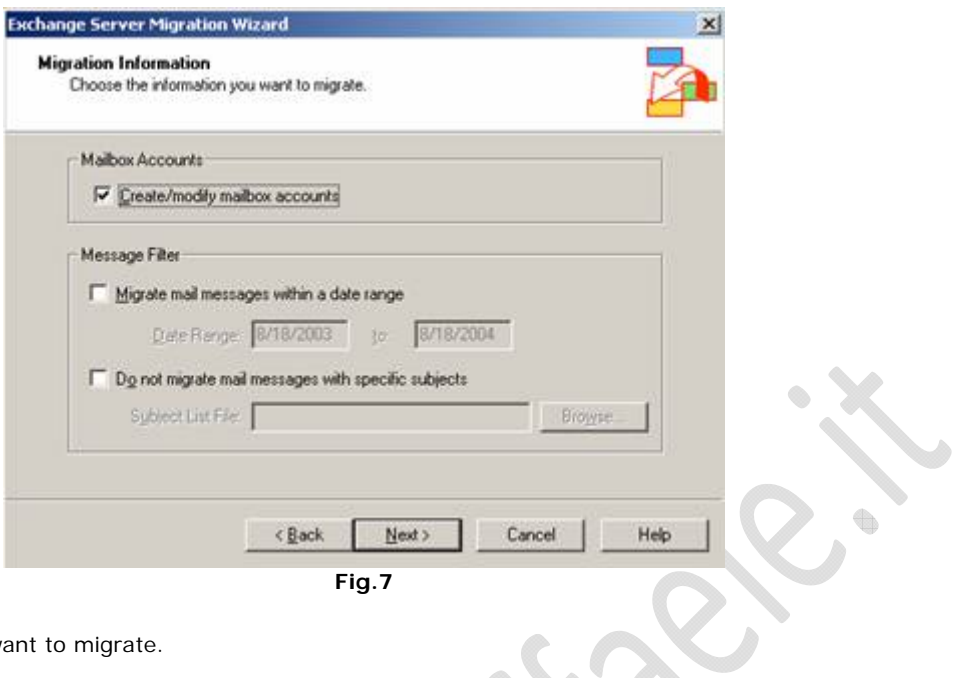

Select the accounts you want to migrate.

 $\odot$ 

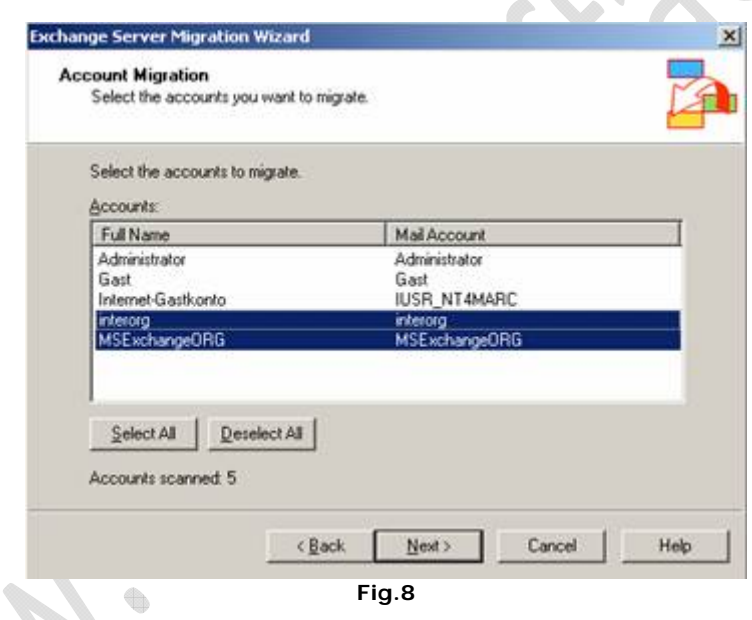

Select a container in Active Directory where the Accounts should be created.

a.

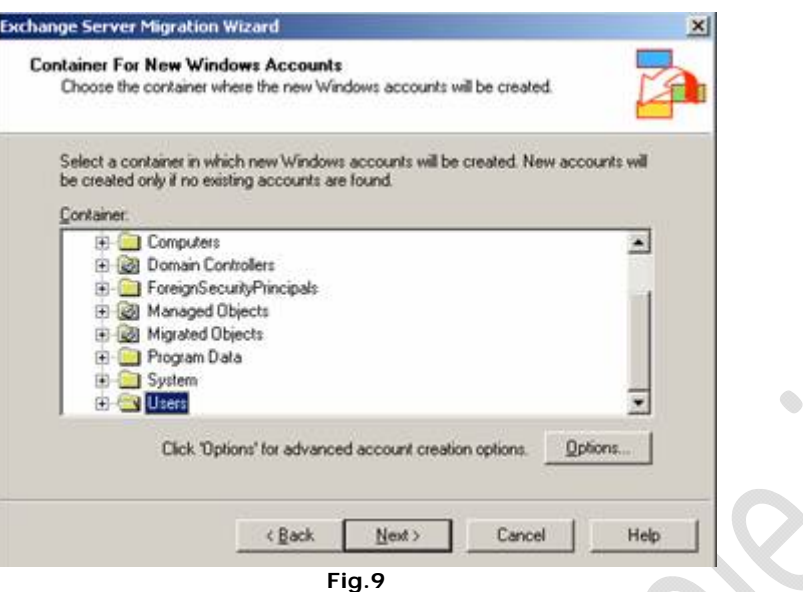

- 1

Click Options for advanced options. It is possible the art of Account creation. You can use the Windows Account name for password or a random generated password.

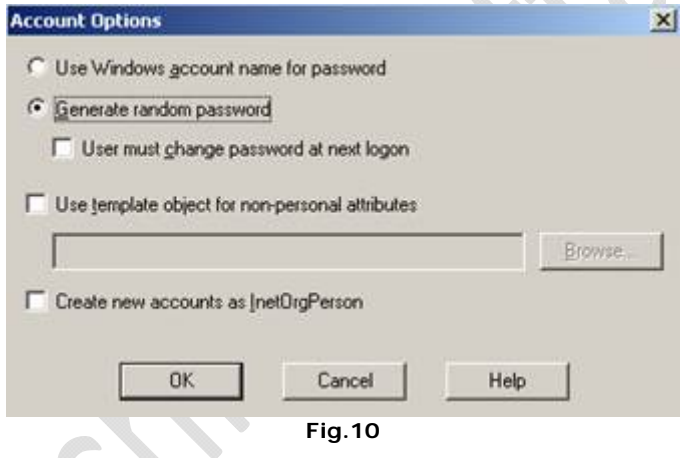

The next picture displays the Migration Progress. The processing time depends on the size of the mailbox and the number messages in the mailbox.

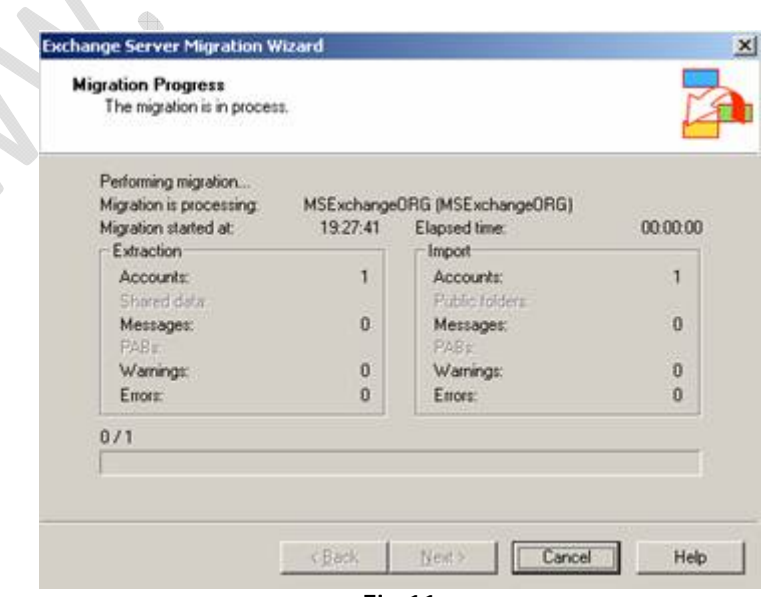

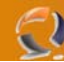

t.

Congratulations: You have finished – The Migration of mailboxes is complete.

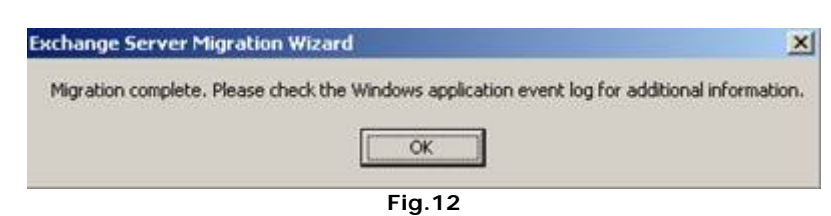

## **EXMERGE**

One other possible solution for mailbox migration is EXMERGE.EXMERGE extracts data from mailboxes on one Exchange server and then merge that data into mailboxes on another Exchange server.

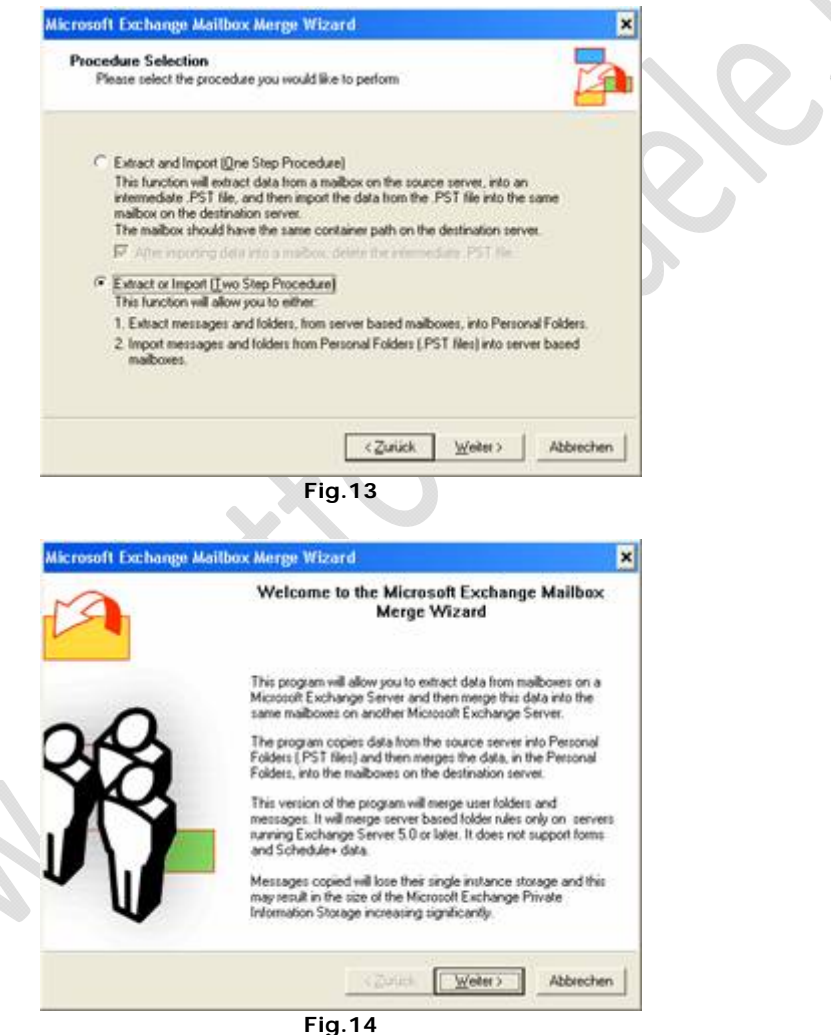

Use the Mailbox Merge Program to extract data from mailboxes on a Microsoft Exchange Server and then merge this data into mailboxes on another Microsoft Exchange Server. Exmerge copies data from the source server into Personal Folders (.PST files) and then merges the data in the .PST files into mailboxes on the destination server.

Exmerge is a great tool during a disaster recovery. It is possible to script and schedule Exmerge so you can easily export or import mailbox data from one server to another.

I love Exmerge because it is also possible to filter the data to export or to import. With the help of the filtering feature you can clean for example all mailboxes from an dangerous e-mail.